## Instalación de impresora térmica Logic Control LR2000 en Windows

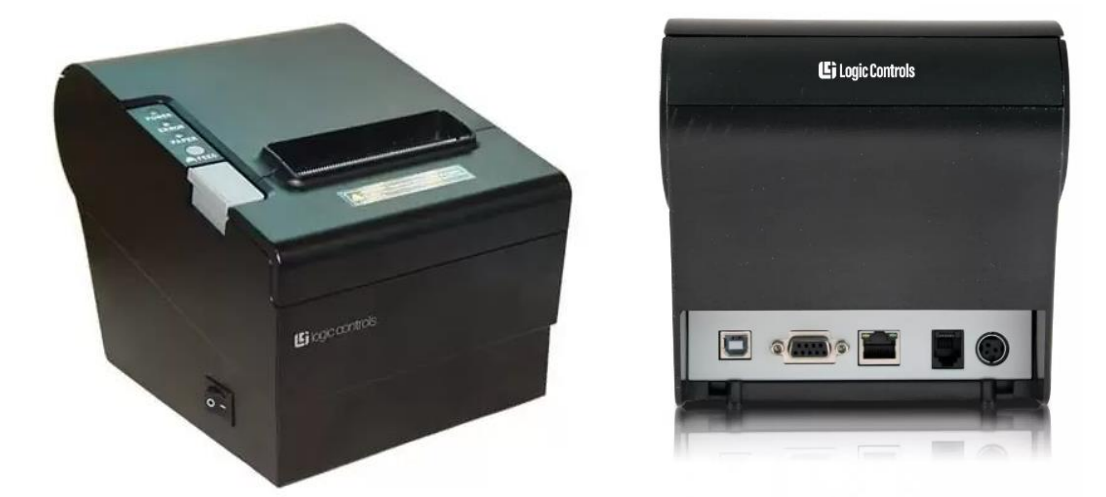

Para instalar la impresora térmica a un equipo debemos conectar la misma a la corriente eléctrica (Solamente utilizar el transformador designado para el equipo) y al PC mediante el cable USB. Podemos descargar los drivers desde la web del fabricante. Se detallan a continuación los pasos para instalar los drivers.

Link de descarga[r Driver Logic Control LR2000](https://logic-controls.s3.us-west-2.amazonaws.com/Logic+Controls+LR+Printer+Driver.zip)

Una vez descargado el driver ejecutar el mismo y seguir los pasos siguientes.

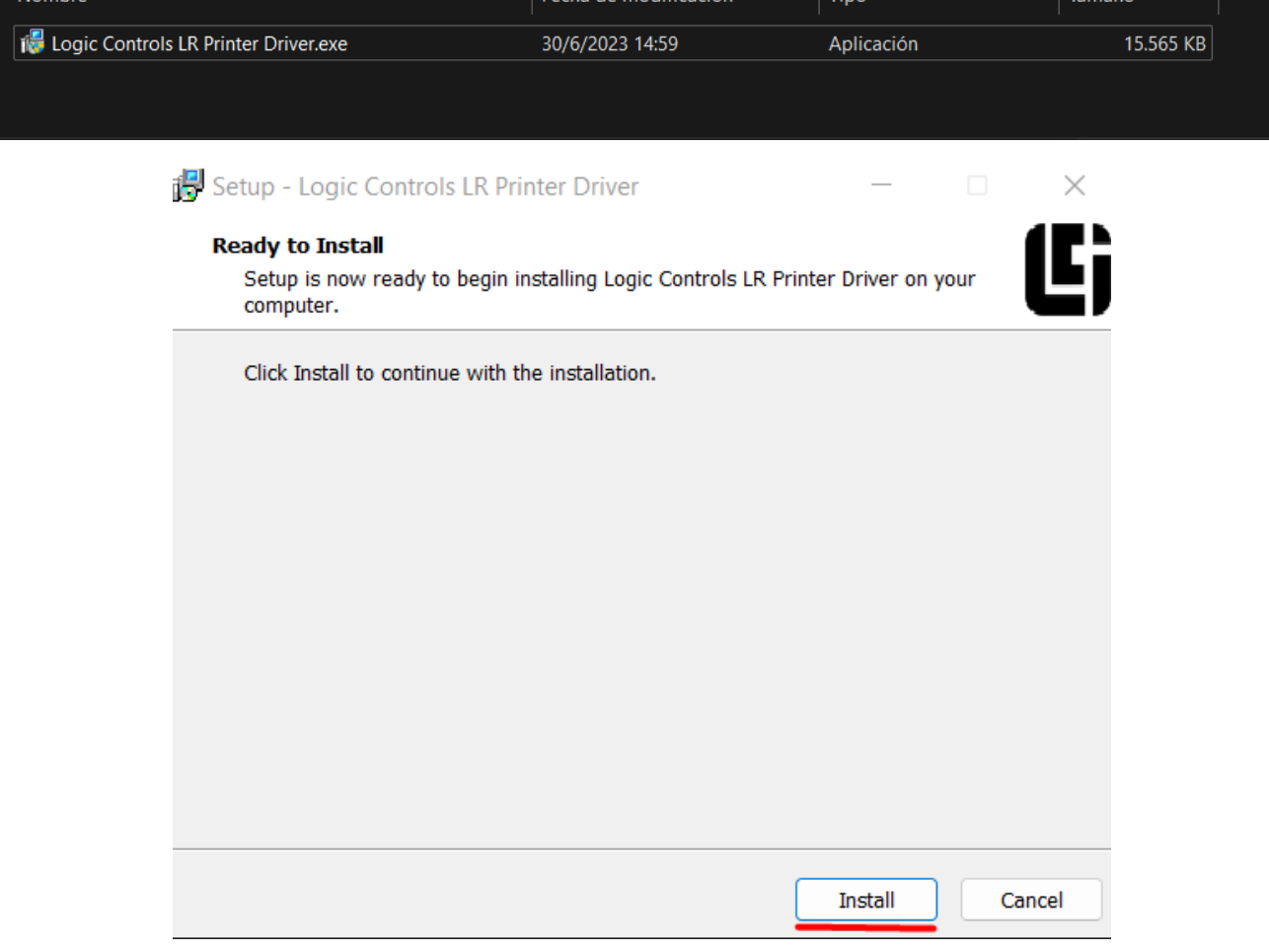

Aquí seleccionar el modelo de la impresora "LR2000", seleccionar la opción "USB PORT" y presionar en **Install**:

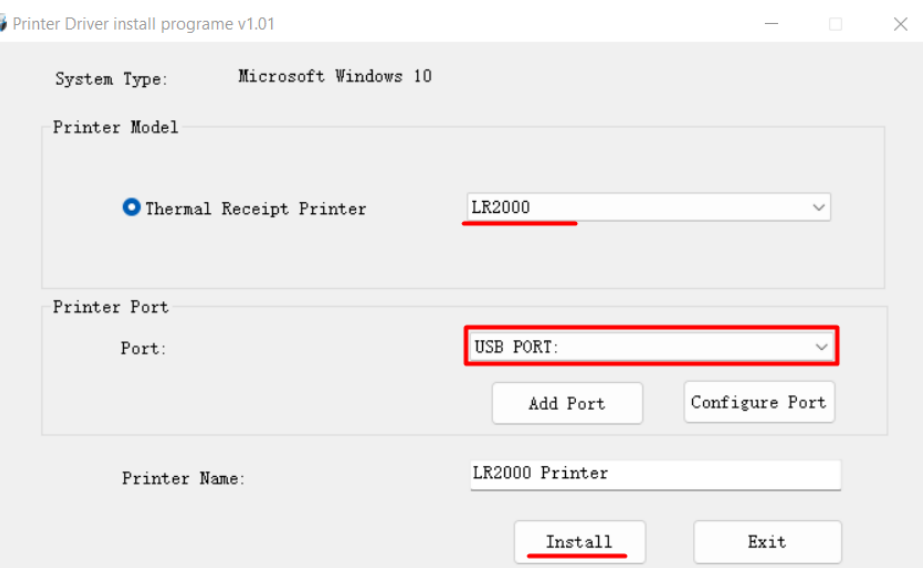

Nos confirma que la impresora fue instalada, presionamos **Aceptar** y posteriormente **Exit.**

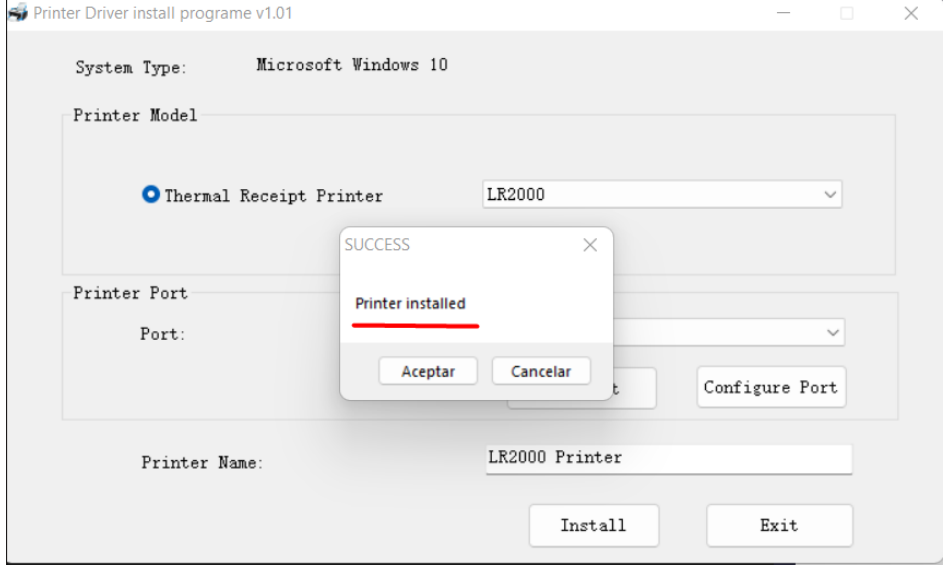

Dejamos la siguiente ventana por defecto, nos solicita reiniciar la computadora para aplicar los cambios, al presionar **Finish** la computadora se va a reiniciar.

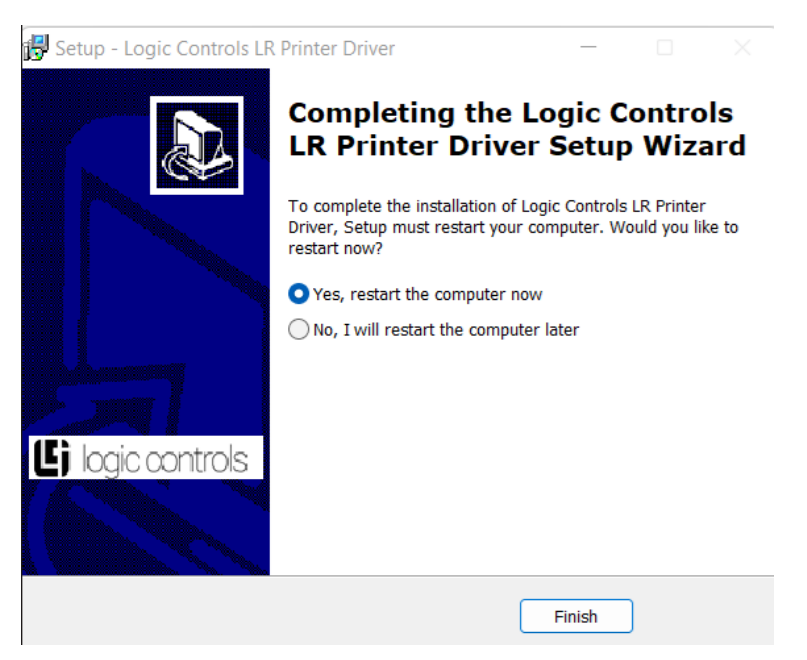

Una vez reiniciada. Debemos dirigirnos a **Panel de Control > Dispositivos e Impresoras**, seleccionamos la impresora LR2000 hacemos clic derecho encima de la misma y seleccionamos **Preferencias de impresión**:

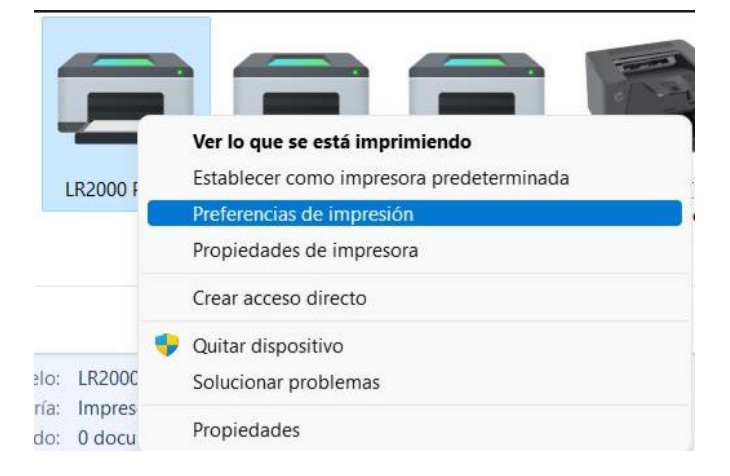

## Seleccionamos **Opciones avanzadas**:

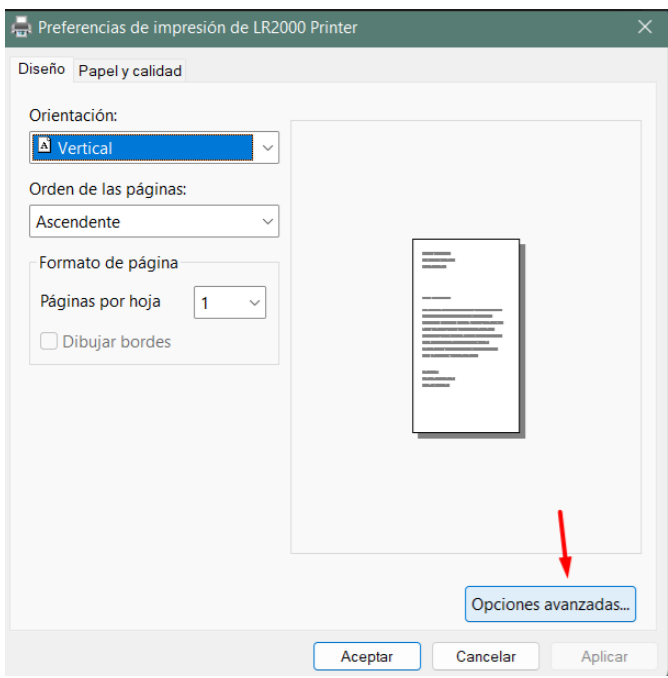

Y seleccionamos para que el tamaño de impresión por defecto sea **80(72.1) x 297 mm** y presionamos **Aceptar.** Por defecto ya el instalador habilita para que el corte del papel sea automático según el tamaño del documento.

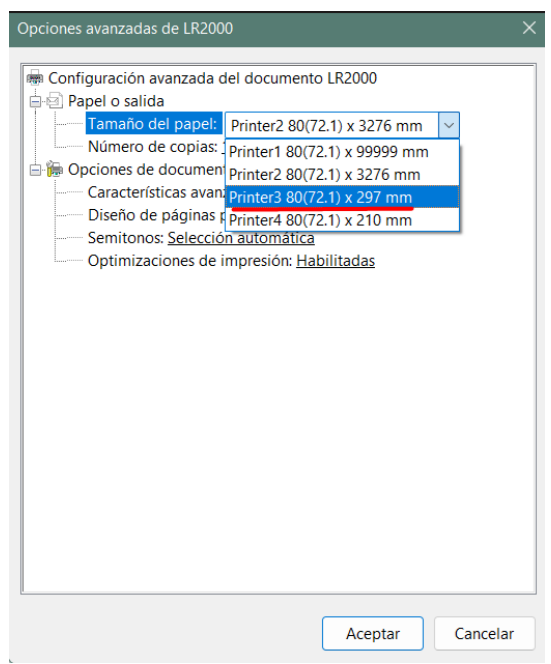